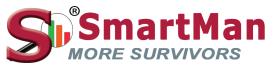

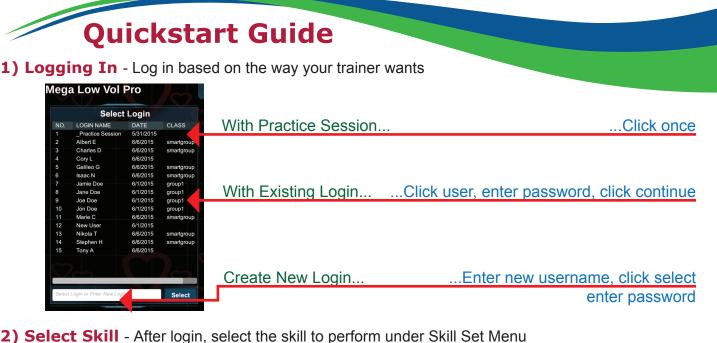

## Skill Set Menu

|              | Skill        |     |       |         |                                |
|--------------|--------------|-----|-------|---------|--------------------------------|
| Compressions | Ventilations | CPR | Tutor | Adv CPR | Click on skill tab of interest |

## 3) Select Activity - Select the type of activity for the skill

| -                        |                      |                           |
|--------------------------|----------------------|---------------------------|
| 30 Compressions Practice | 30 Compressions Test | Select activity of choice |
|                          |                      |                           |
| 50 Compressions Practice | 50 Compressions Test |                           |

## 4) Exit Activity - Click on "Menu" button located near top right corner to go back to Main Menu

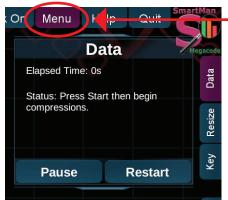

- Click Menu to exit current activity

5) Changing User - To the left, under Main Menu, click on the second button "2. Login Next User"

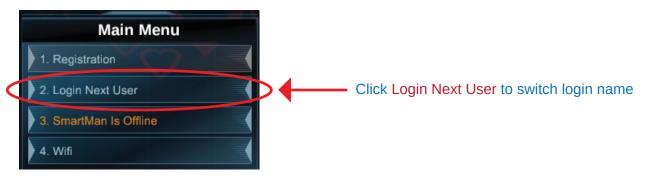